1. Open **Settings.** Icon pictured below.

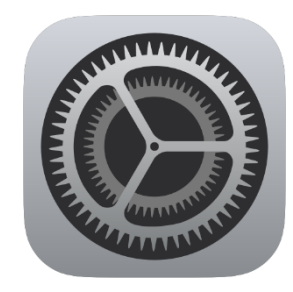

## 2. Select **Control Center**.

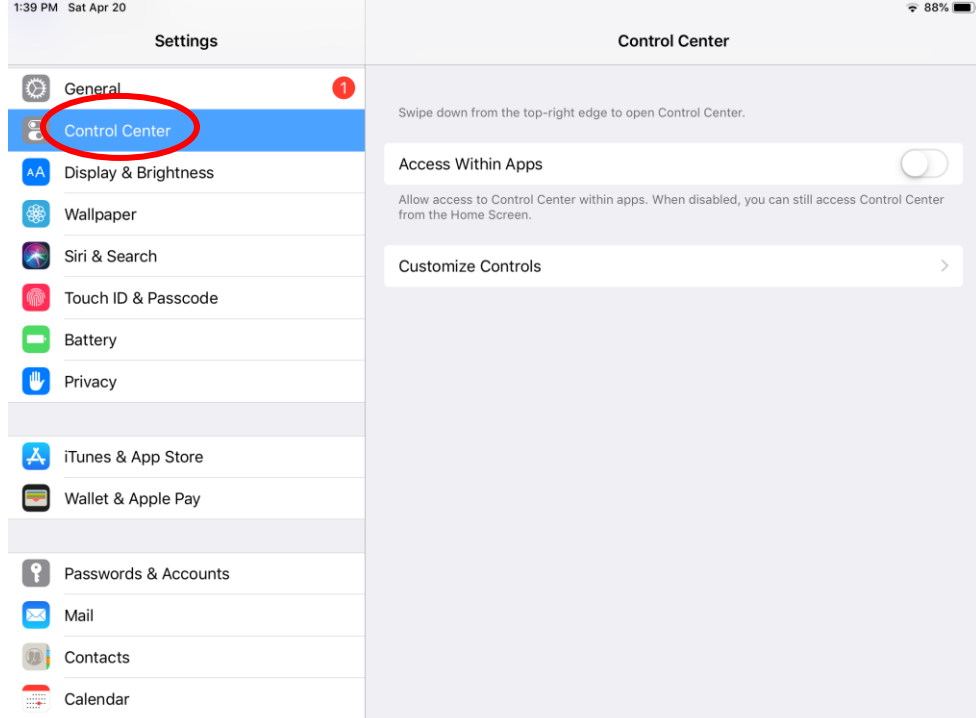

3. Select **Customize Controls**.

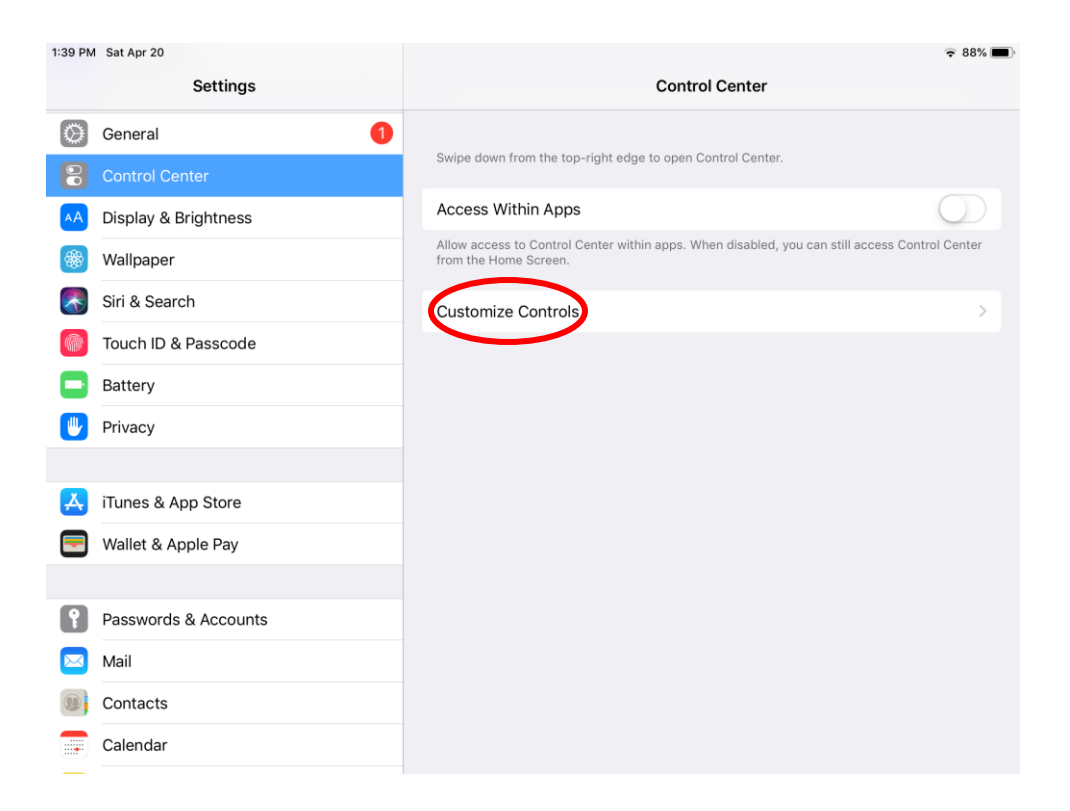

4. Select **Screen Recording** by touching the green plus sign.

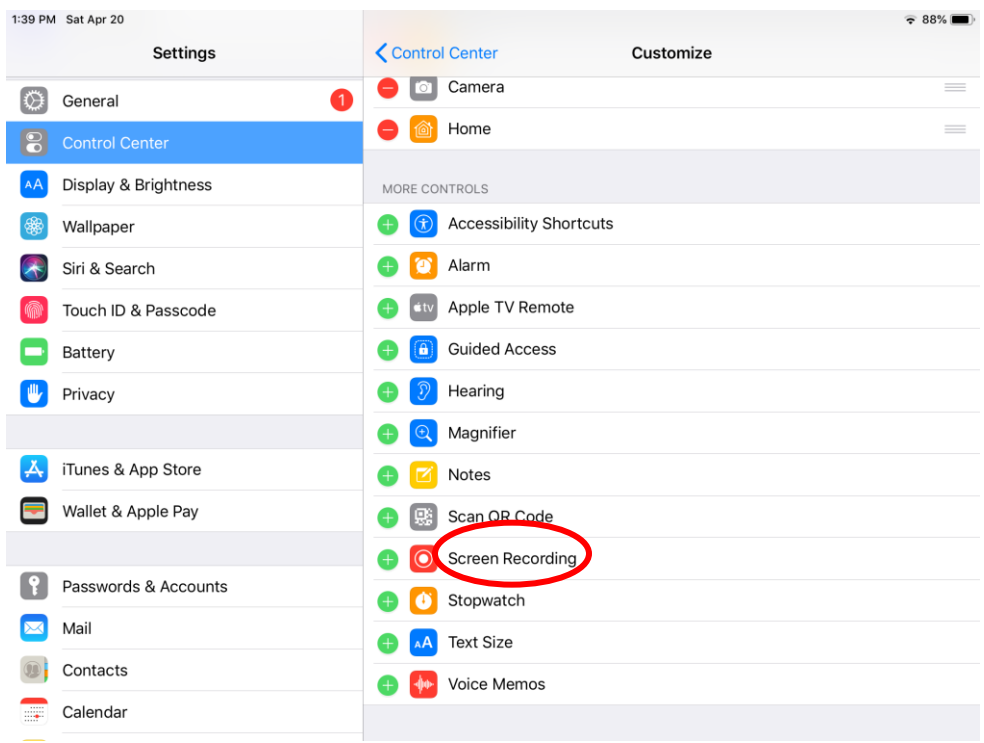

5. Now Screen Recording will appear under "Include".

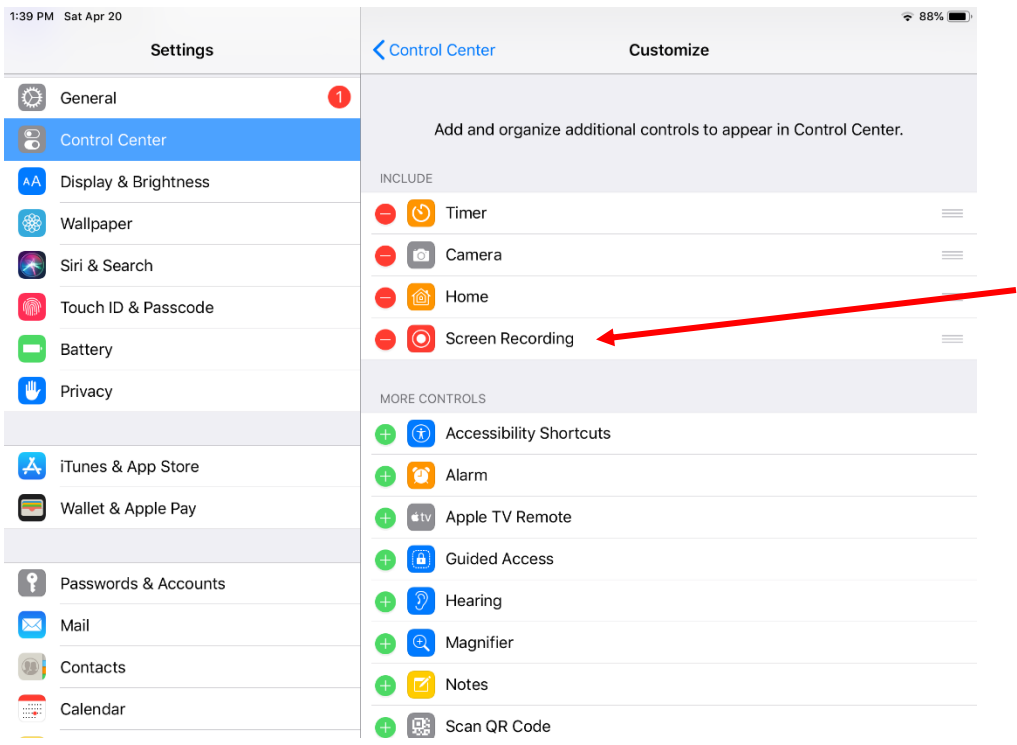

6. To access Screen Recording, swipe your finger from the top right corner towards the middle on the screen (swipe in the direction of the arrow. The follow menu will appear. The circled button is the Screen Recording feature.

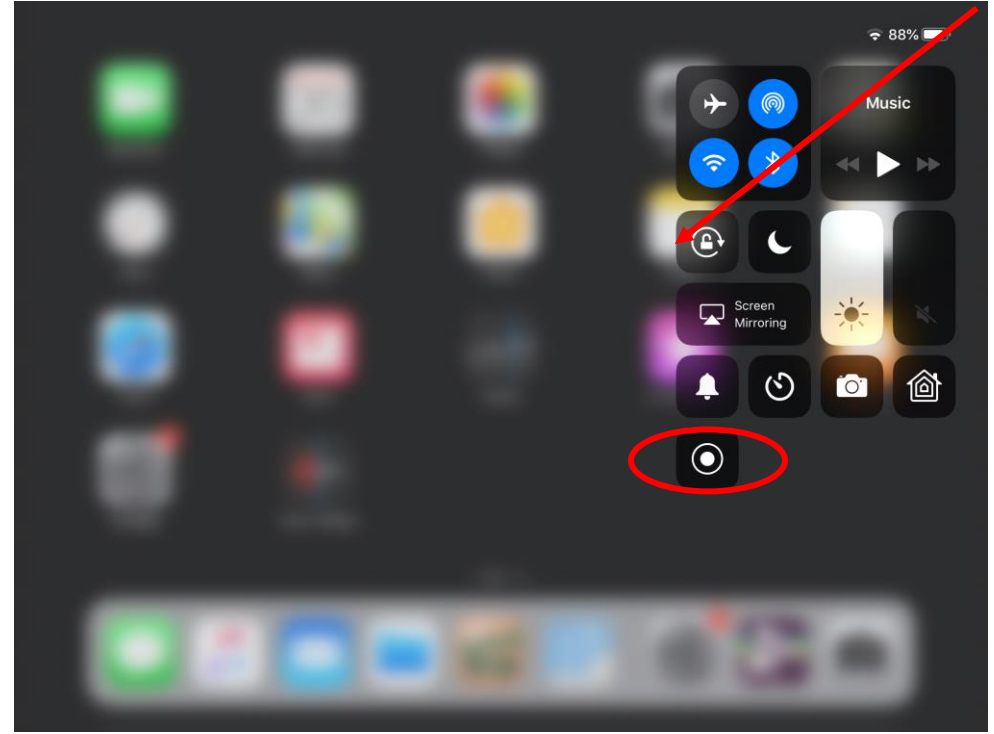

7. To start the Screen Recording, press the Screen Recording button. To turn on the microphone (e.g., important for screen recording videos or voice overs), hard press down on the Screen Recording button. Then select the Microphone On button (Reminder: now the microphone is on, and it will record any sound – whether it be on the iPad or a nearby conversation).

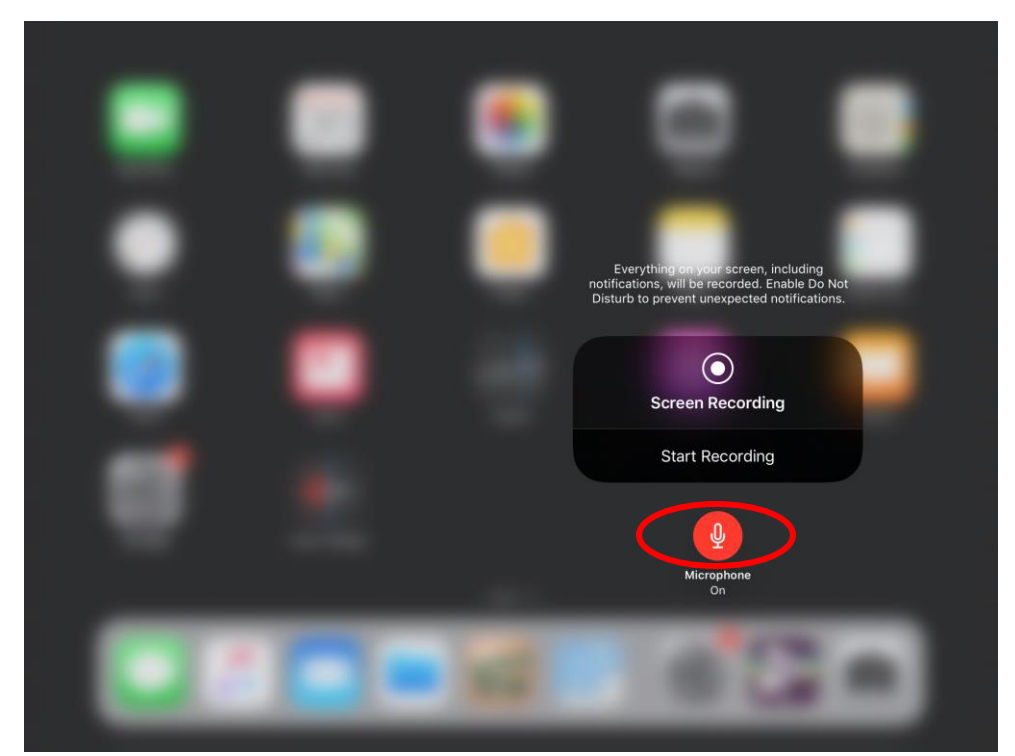

8. Once you press the Screen Recording button, your screen begins recording in 3 seconds. You will see this small red icon in the top right corner to signal that the screen recording is on.

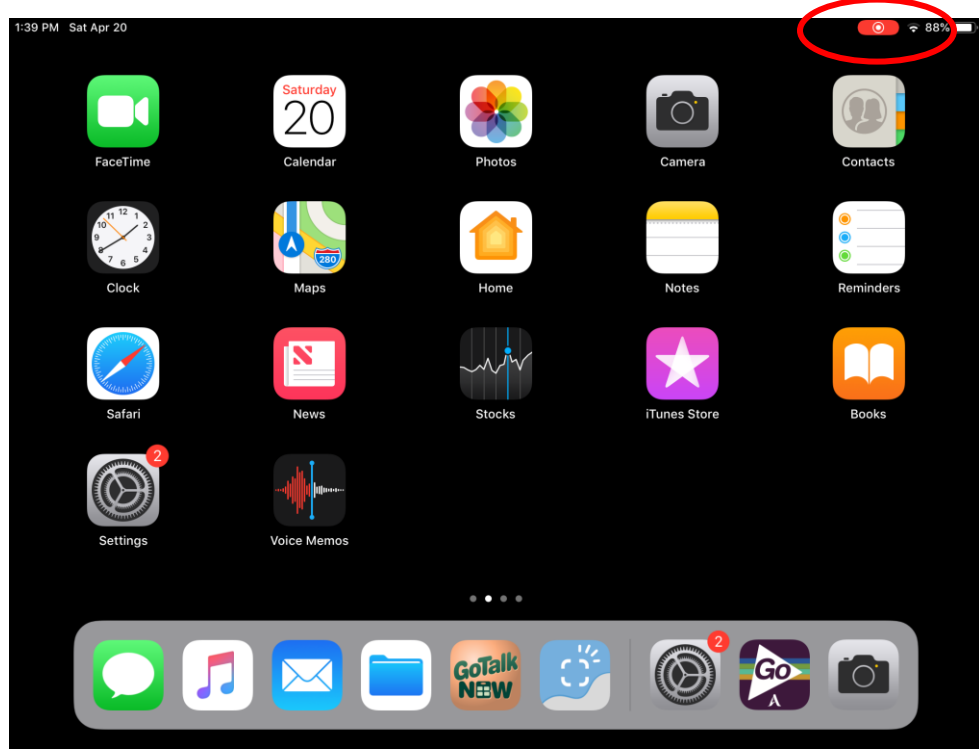

9. To turn off the Screen Recording, select the red icon in the top right corner. Then select Stop. The Screen Recording is automatically saved to your Videos.

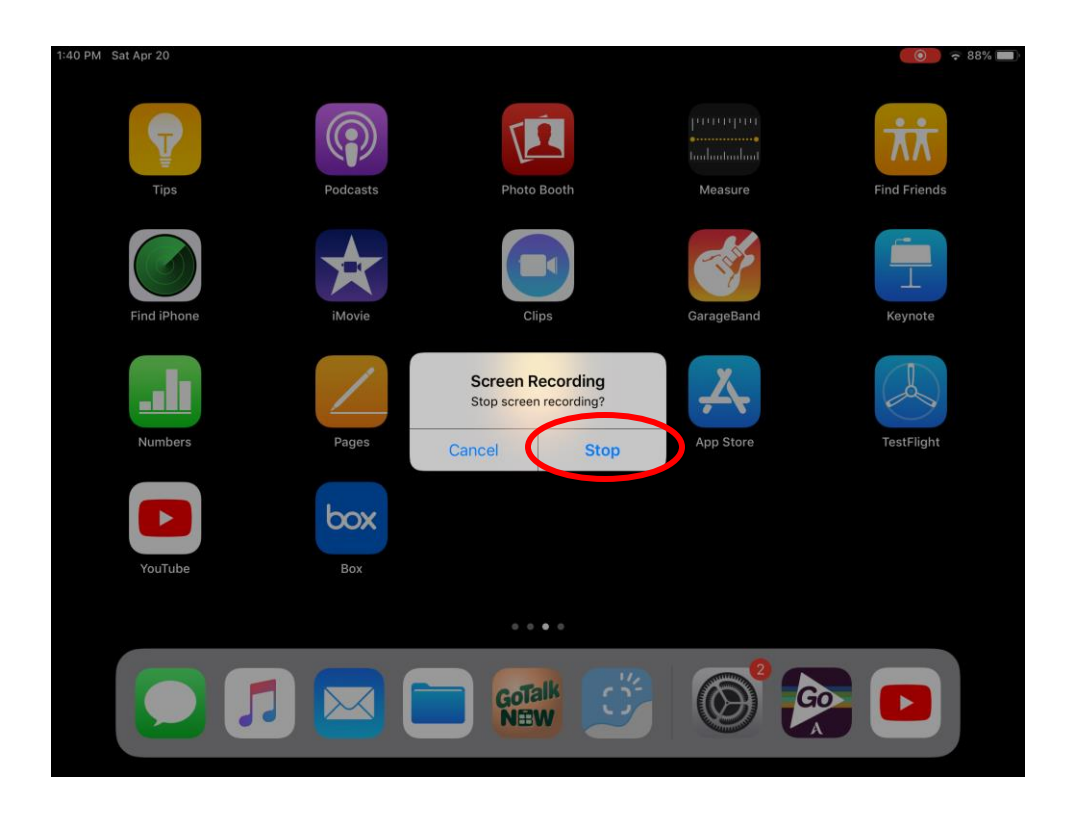